## 学生重修操作手册

一、登录账号

功能描述: 登录账户,进入系统。

适用浏览器:谷歌浏览器、360 浏览器(必须设为极速模式)。

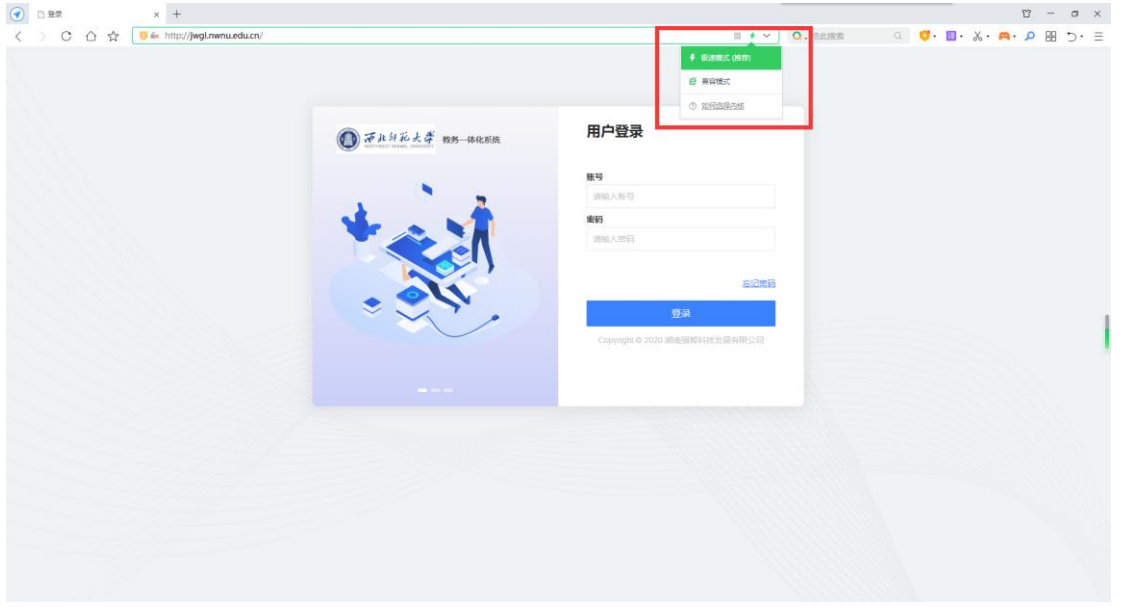

步骤一:进入普通教师学生端登录网址:<http://jwgl.nwnu.edu.cn/jsxsd/>。输入账号、密 码进行登录(账号和密码均为学生本人学号)。

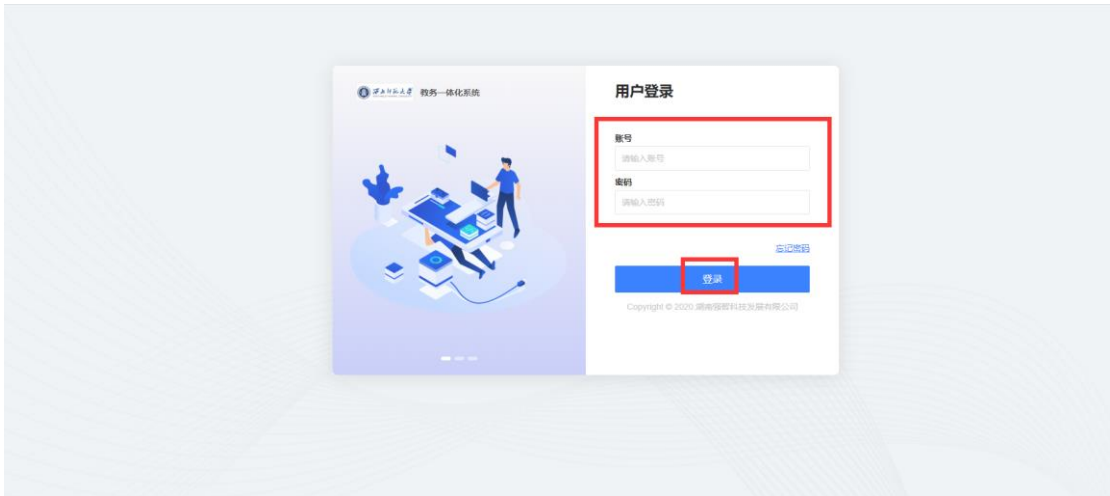

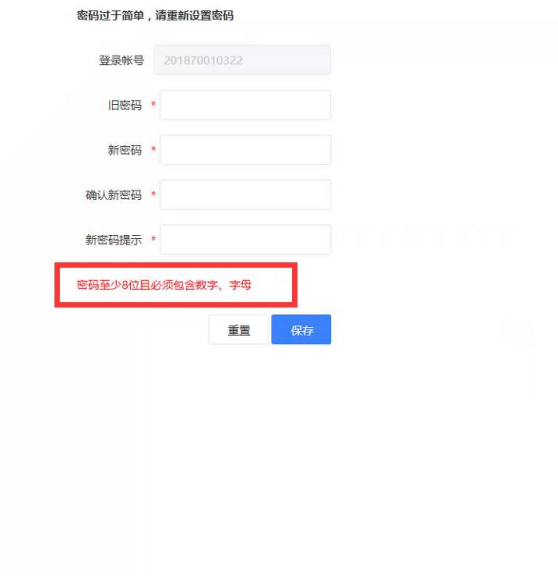

 $\ddot{\mathbf{c}}$ 

说明:首次登录系统会提示修改密码(密码至少 8 位且必须包含数字、字母),修改完毕后 再次登录。(注:带\*号为必填项。)

二、重修报名 ①对重修课程申请 操作步骤:考试报名--成绩管理--重修报名选课--新增

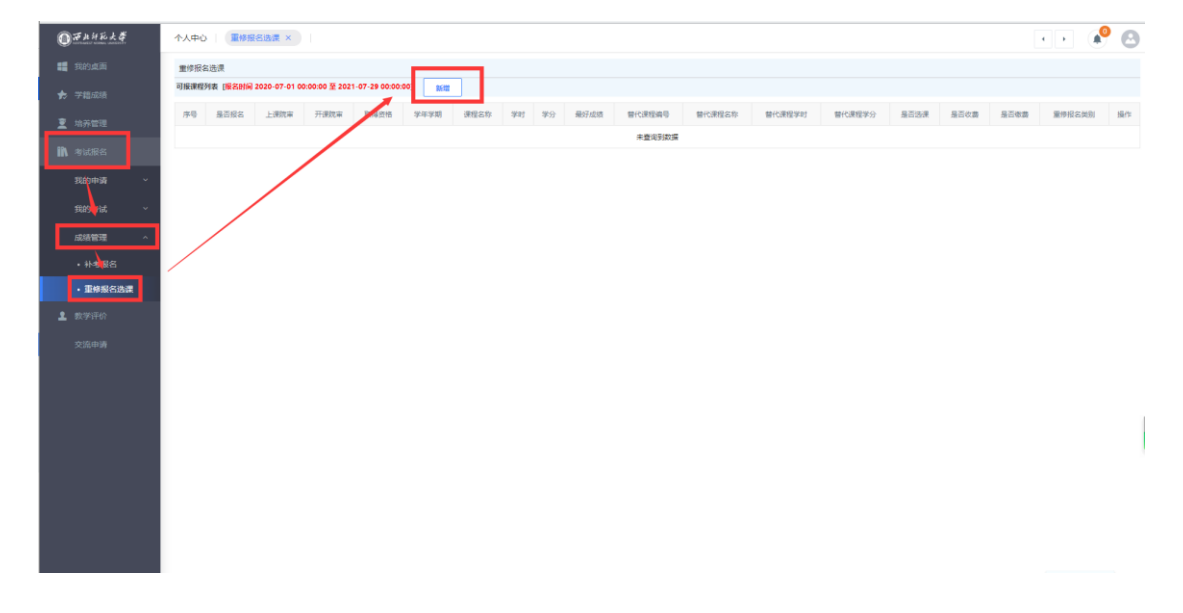

## ②选择课程

操作步骤:新增--弹窗中选择需求要重修报名的课程--点击提交

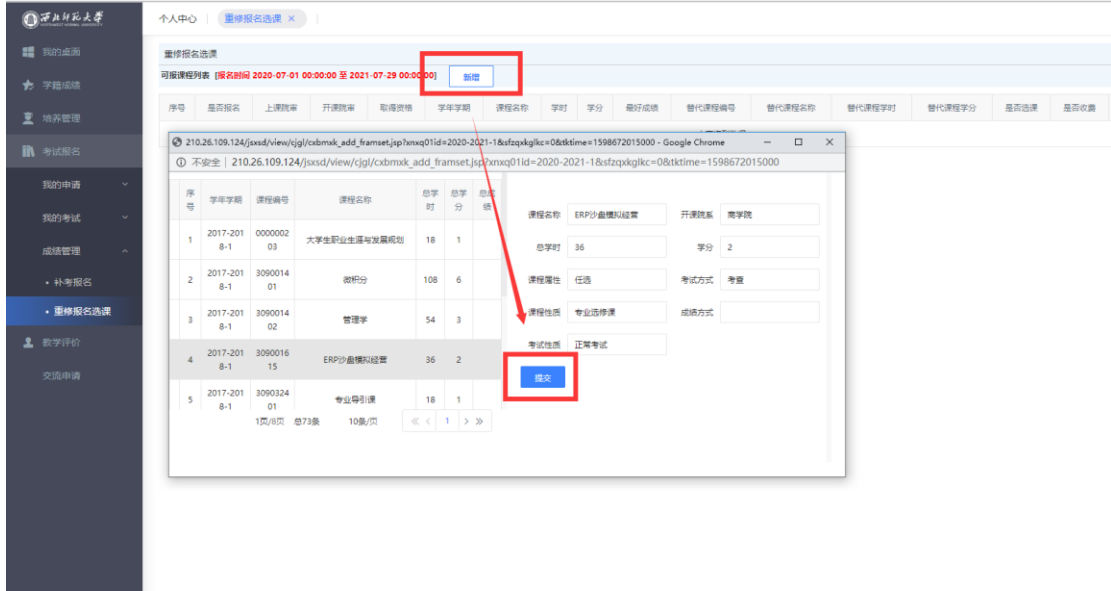

## ③:重修报名

操作步骤:点击报名

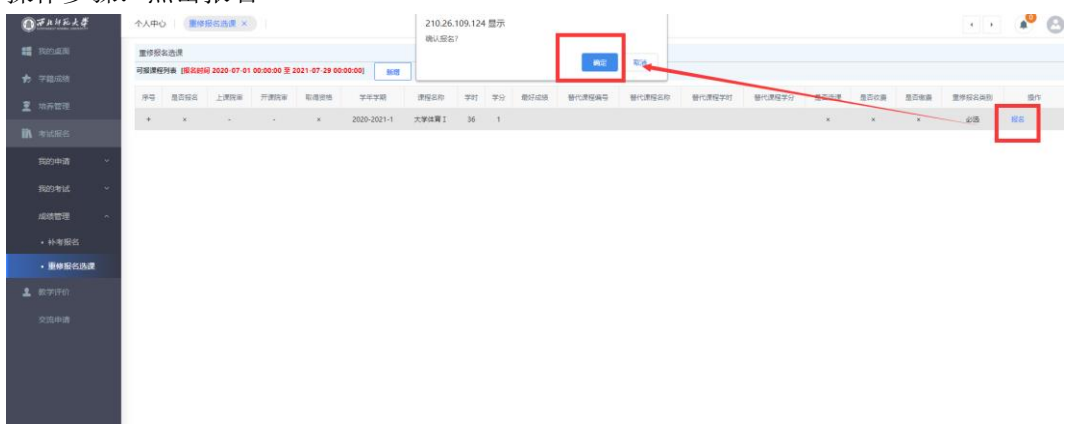

## ④:进行重修选课

操作步骤:点击选课--选定您需要重修跟班的课程

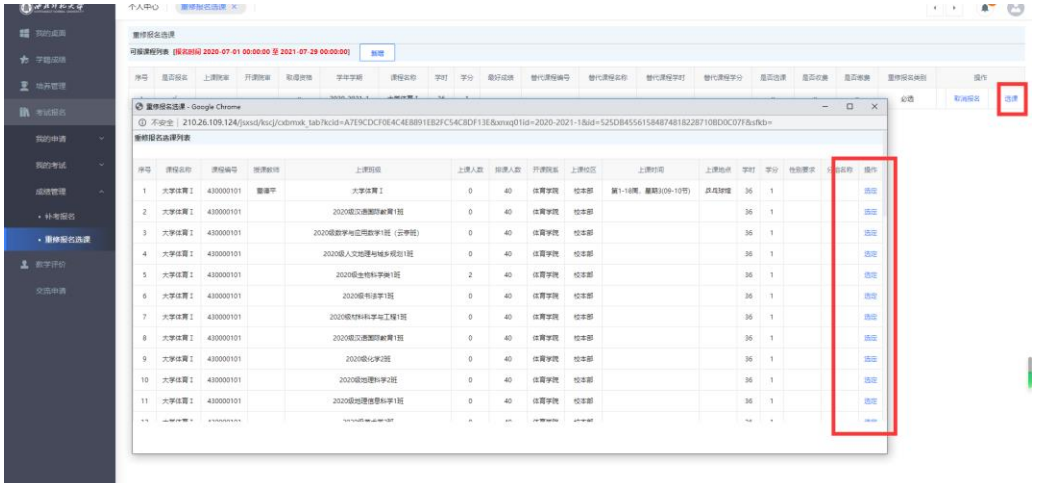

注:当上课人数大于排课人数时则选定不了

⑤:选课后的检查

操作步骤:培养管理--学期理论课表 功能描述:可以检查已经重修选课后的课表。

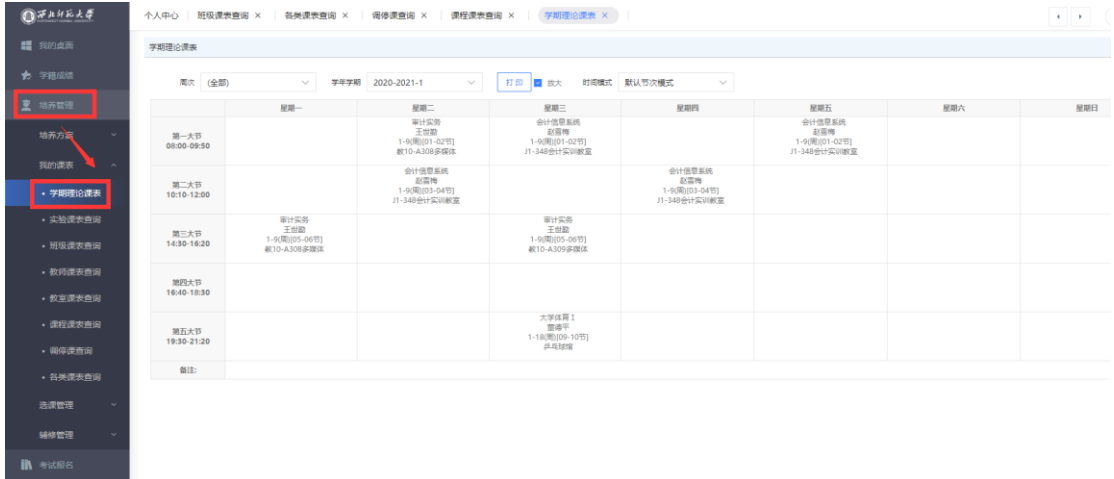

⑥:当选课错误时,重新选课操作 操作步骤:取消选课--再次重新进行选课

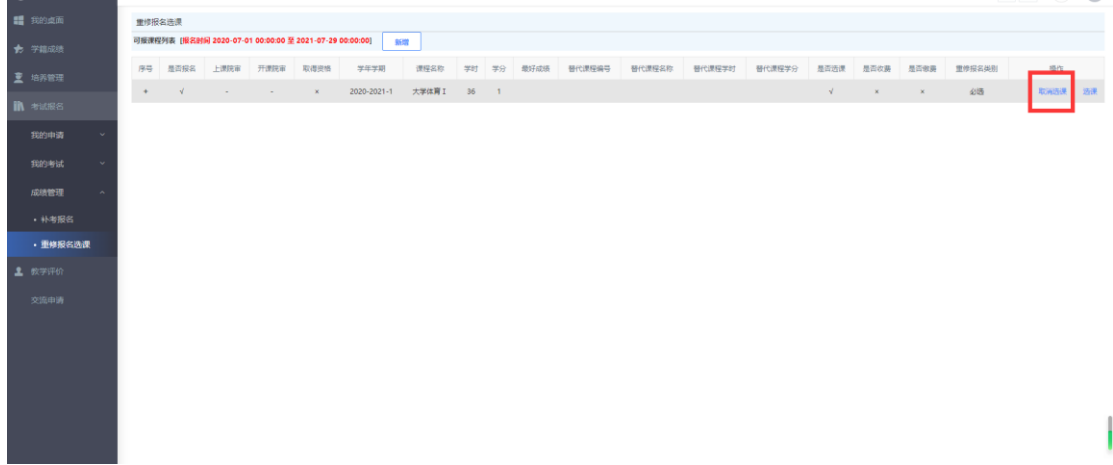